### **Содержание Справки по Регистрационному редактору**

Регистрационный редактор - это инструмент для добавления, изменения и обновления информации, интегрированной в приложении в базе данных регистрации. Этот справочный файл описывает расширенный интерфейс Регистрационного редактора.

Чтобы узнать, как использоваться Справкой, нажмите F1.

#### **Вступление**

Что такое база данных регистрации? Использование расширенного интерфейса (REGEDIT /V)

**Команды** Команды меню Файл Команды меню Редактирование Команды меню Поиск

### **Что такое база данных регистрации?**

База данных регистрации - это иcточник информации о приложениях. Такая информация используется при открытии или печати файла из Диспетчера Файлов и приложениями, поддерживающими связывание и внедрение объектов.

База данных регистрации (REG.DAT) устанавливается и управляется Windows и приложениями Windows; она находится в каталоге Windows. Этот файл нельзя перемещать или удалять, иначе Диспетчер Файлов, Диспетчер Программ и приложения, поддерживающие связывание и внедрение объектов, не смогут работать.

### **Использование расширенного интерфейса (REGEDIT /V)**

Расширенный интерфейс предназначен для использования разработчиками приложений, администраторами систем или пользователями, которым требуется изменить базу данных регистрации.

При запуске Регистрационного редактора с опцией **/v** появляется расширенный интерфейс, отображающий всю информацию базы данных. Содержимое базы данных регистрации иерархически структурировано и отображается в виде дерева (похожего на дерево каталогов в Диспетчере Файлов).

Каждой ветви дерева присвоено имя клавиши. Любую клавишу в окне Регистрационного редактора можно выбрать с помощью мыши, клавиш со стрелками или набрав первую букву имени клавиши. Для изменения информации выберите клавишу и используйте команды меню.

## **Команды меню Файл**

Меню **Файл** содержит следующие команды:

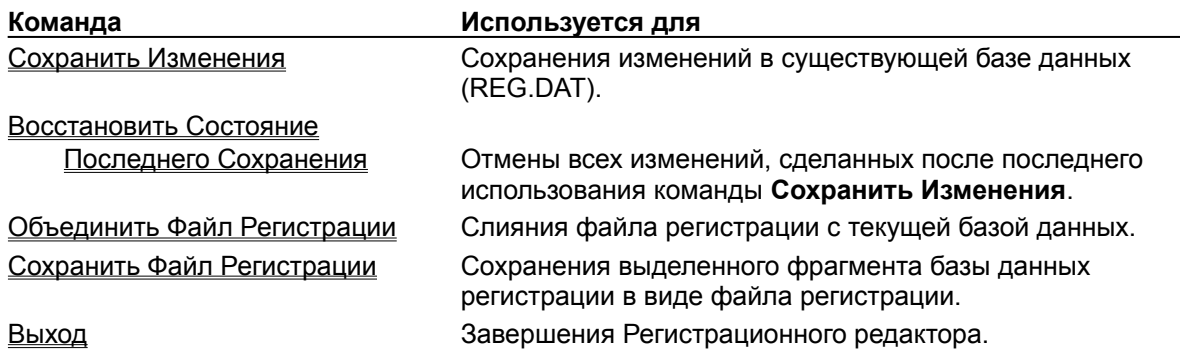

### **Сохранить Изменения**

При редактировании базы данных регистрации непосредственные изменения производятся во временной копии текущей базы данных. Команда **Сохранить Изменения** сохраняет все изменения, сделанные во время текущего сеанса, (со времени открытия Регистрационного редактора или последнего сохранения базы данных) в существующей базе данных в файле REG.DAT.

### **Восстановить Состояние Последнего Сохранения**

С помощью команды **Восстановить Состояние Последнего Сохранения** можно отменить изменения, сделанные в базе данных со времени ее последнего сохранения, потому что до использования команды **Сохранить Изменения**, сделанные изменения не затрагивают непосредственно. В этом случае все изменения, сделанные во временной копии базы данных утрачиваются и база данных восстанавливается из файла REG.DAT.

### **Объединить Файл Регистрации**

Команда **Объединить Файл Регистрации** сливает выбранный файл регистрации с текущей базой данных. До использования команды **Сохранить Изменения** сливаемая информация не записывается в файл REG.DAT.

Файлы регистрации могут поставляться с приложениями. По умолчанию они имеют формат текстового файла и расширение .REG.

### **Сохранить Файл Регистрации**

Команда **Сохранить Файл Регистрации** сохраняет фрагмент текущей базы данных (выделенную клавишу, включая ее подклавиши и значения) в файле регистрации. Файлы регистрации имеют расширение .REG.

# **Выход**

Завершает Регистрационный редактор.

### **Команды меню Редактирование**

**Команда Используется для** Добавить Ключ Добавления новых подклавиш или значений в выделенную клавишу. Копировать Ключ Копирования значения клавиши в новую клавишу. Удалить Ключ Удаления выделенной клавиши, включая все ее подклавиши и значения.

Меню **Редактирование** содержит следующие команды:

# **Добавить Ключ**

Диалоговое окно **Добавить Ключ** используется для добавления новых подклавиш к выделенной клавише.

В следующей таблице описываются области диалогового окна **Добавить Ключ**.

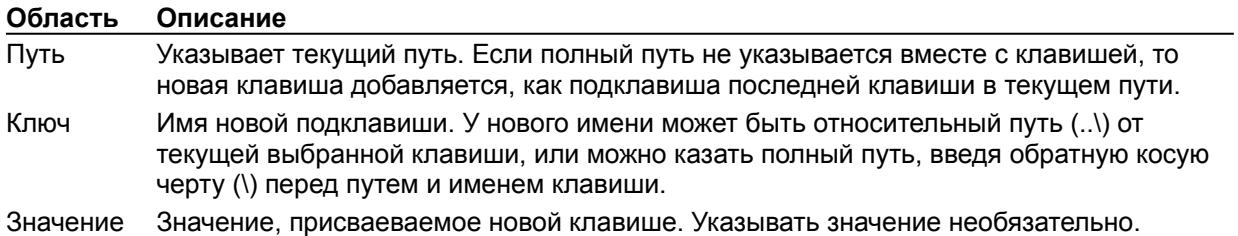

### **Копировать Ключ**

Диалоговое окно **Копировать Ключ** используется для копирования значения клавиши в новую клавишу. Новая клавиша добавляется в базу данных на уровне копируемой клавиши. Диалоговое окно **Скопировать Ключ** содержит поле для ввода имени копируемой клавиши и поле для ввода имени новой клавиши. Это поле используется, если для новой клавиши указывается полный путь; иначе путь для новой клавиши считается относительно пути копируемой клавиши.

## **Удалить Ключ**

Диалоговое окно **Удалить Ключ** используется для удаления выделенной клавиши. Диалоговое окно содержит единственное поле ввода для удаляемой клавиши. Это поле можно изменить для удаления любой клавиши текущей базы данных.

## **Команды меню Поиск**

Меню **Поиск** содержит следующие команды:

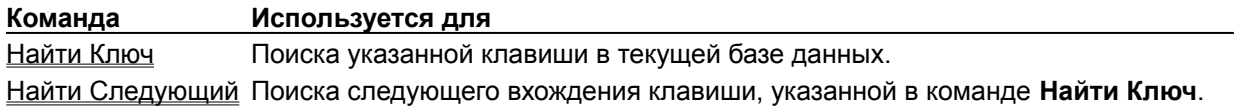

### **Найти Ключ**

Команда **Найти Ключ** используется для поиска указанной клавиши в базе данных. Введите искомую клавишу и выберите кнопку "Найти Следующий".

# **Найти Следующий**

Команда **Найти Следующий** из меню **Поиск** ищет следующее вхождение клавиши, указанной в диалоговом окне **Найти Ключ**.

# **Содержание**

Запускает Справку и отображает темы справки Регистрационного редактора.

## **Поиск Справки о**

Открывает диалоговое окно **Поиск Справки Регистрационного редактора**. В этом диалоговом окне можно искать информацию Справки с помощью ключевых слов.

# **Использование Справки**

Описывает использование Справки.

# **О программе...**

Отображает версию, режим и copyright Windows.

#### **Системное меню**

Системное меню содержит следующие команды:

#### **Восстановить**

Восстанавливает размер окна до свертывания или развертывания.

#### **Переместить**

Позволяет перемещать окно с помощью клавиатуры.

#### **Размер**

Позволяет изменять размеры окна с помощью клавиатуры.

#### **Свернуть**

Уменьшает окно до значка.

#### **Развернуть**

Увеличивает окно до максимального размера.

#### **Закрыть**

Завершает приложение или закрывает окно или диалоговое окно.

#### **Переключиться в**

Открывает cписок задач, используемый для переключения между выполняющимися приложениями и для реорганизации их окон и значков.